COPYRIGHT © Hangzhou EZVIZ Software Co., Ltd. Tutti i diritti riservati.

Tutte le informazioni e i contenuti come, tra gli altri, testo, immagini e grafici, appartengono a Hangzhou EZVIZ Software Co., Ltd. (di seguito "EZVIZ"). Il presente manuale dell'utente (di seguito "il Manuale") non può essere in alcun modo riprodotto, modificato, tradotto o distribuito, parzialmente o interamente, senza previo consenso scritto di EZVIZ. Se non diversamente specificato, EZVIZ non rilascia alcuna garanzia o dichiarazione, esplicita o implicita, riguardante il Manuale.

## **Informazioni sul presente Manuale**

Il presente Manuale contiene le istruzioni per l'uso e la gestione del prodotto. Le illustrazioni, i grafici e tutte le altre informazioni che seguono hanno solo scopi illustrativi ed esplicativi. Le informazioni contenute nel Manuale sono soggette a modifiche senza preavviso in seguito ad aggiornamenti del firmware o per altri motivi. È possibile scaricare la versione più recente dal sito di ∈z∨iz™ (http://www.ezviz.com).

### **Note sugli aggiornamenti**

Nuova edizione – Gennaio 2022

## **Titolarità dei marchi**

™, ™ e gli altri marchi registrati e loghi di EZVIZ sono di proprietà di EZVIZ nelle varie giurisdizioni. Gli altri marchi registrati e loghi menzionati di seguito appartengono ai rispettivi proprietari.

### **Esclusione di responsabilità**

NELLA MASSIMA MISURA CONSENTITA DALLA LEGGE VIGENTE, IL PRODOTTO DESCRITTO E I RELATIVI HARDWARE, SOFTWARE E FIRMWARE, SONO FORNITI NELLO STATO IN CUI SI TROVANO, CON TUTTI GLI EVENTUALI DIFETTI ED ERRORI. EZVIZ NON FORNISCE ALCUNA GARANZIA, NÉ ESPLICITA NÉ IMPLICITA, ESCLUDENDO TRA LE ALTRE QUALSIASI GARANZIA SOTTINTESA DI COMMERCIABILITÀ, QUALITÀ SODDISFACENTE O IDONEITÀ A UNO SCOPO SPECIFICO E DI NON VIOLAZIONE DEI DIRITTI DI TERZI. EZVIZ, I SUOI AMMINISTRATORI, FUNZIONARI, DIPENDENTI O AGENTI NON SARANNO RESPONSABILI IN ALCUN CASO DI QUALSIVOGLIA DANNO SPECIALE, CONSEQUENZIALE, ACCIDENTALE O INDIRETTO, INCLUSI, TRA GLI ALTRI, DANNI PER PERDITA O MANCATO PROFITTO, INTERRUZIONE DELL'ATTIVITÀ, PERDITA DI DATI O DOCUMENTAZIONE, COLLEGATO ALL'USO DEL PRESENTE PRODOTTO, ANCHE QUALORA EZVIZ SIA STATA INFORMATA DELLA POSSIBILITÀ DI TALI DANNI.

NELLA MISURA MASSIMA CONSENTITA DALLA LEGGE VIGENTE, LA RESPONSABILITÀ TOTALE DI EZVIZ PER TUTTI I DANNI NON SUPERERÀ IN ALCUN CASO IL PREZZO ORIGINARIAMENTE PAGATO PER L'ACQUISTO DEL PRODOTTO.

EZVIZ DECLINA QUALSIASI RESPONSABILITÀ IN RELAZIONE A LESIONI PERSONALI O DANNI MATERIALI DERIVANTI DALL'INTERRUZIONE DEL PRODOTTO O DALLA CESSAZIONE DEL SERVIZIO A CAUSA DI: A) INSTALLAZIONE INADEGUATA O UTILIZZO DIVERSO DA QUANTO PREVISTO; B) TUTELA DI INTERESSI NAZIONALI O PUBBLICI; C) FORZA MAGGIORE; D) CAUSE CONNESSE ALL'UTENTE O A TERZI, TRA CUI, SENZA LIMITAZIONI, UTILIZZO DI PRODOTTI, SOFTWARE, APPLICAZIONI DI TERZI, TRA LE ALTRE POSSIBILI CAUSE.

IN RIFERIMENTO AI PRODOTTI CON ACCESSO A INTERNET, L'USO DEL PRODOTTO È DA CONSIDERARSI TOTALMENTE A RISCHIO DELL'UTENTE. EZVIZ DECLINA QUALSIASI RESPONSABILITÀ IN RELAZIONE A FUNZIONAMENTI ANOMALI, VIOLAZIONE DELLA RISERVATEZZA O ALTRI DANNI RISULTANTI DA ATTACCHI INFORMATICI, INFEZIONE DA VIRUS O ALTRI RISCHI LEGATI ALLA SICUREZZA SU INTERNET; TUTTAVIA, EZVIZ FORNIRÀ TEMPESTIVO SUPPORTO TECNICO, SE NECESSARIO. LE LEGGI SULLA SORVEGLIANZA E SULLA PROTEZIONE DEI DATI VARIANO IN BASE ALLA GIURISDIZIONE. PRIMA DI UTILIZZARE IL PRODOTTO CONSULTARE TUTTE LE LEGGI PERTINENTI IN VIGORE NELLA PROPRIA GIURISDIZIONE PER GARANTIRE UN UTILIZZO CONFORME. EZVIZ DECLINA QUALSIASI RESPONSABILITÀ QUALORA IL PRESENTE PRODOTTO SIA UTILIZZATO PER FINI ILLECITI.

IN CASO DI CONFLITTO TRA QUANTO SOPRA E LA LEGGE VIGENTE, PREVARRÀ QUEST'ULTIMA.

# **Sommario**

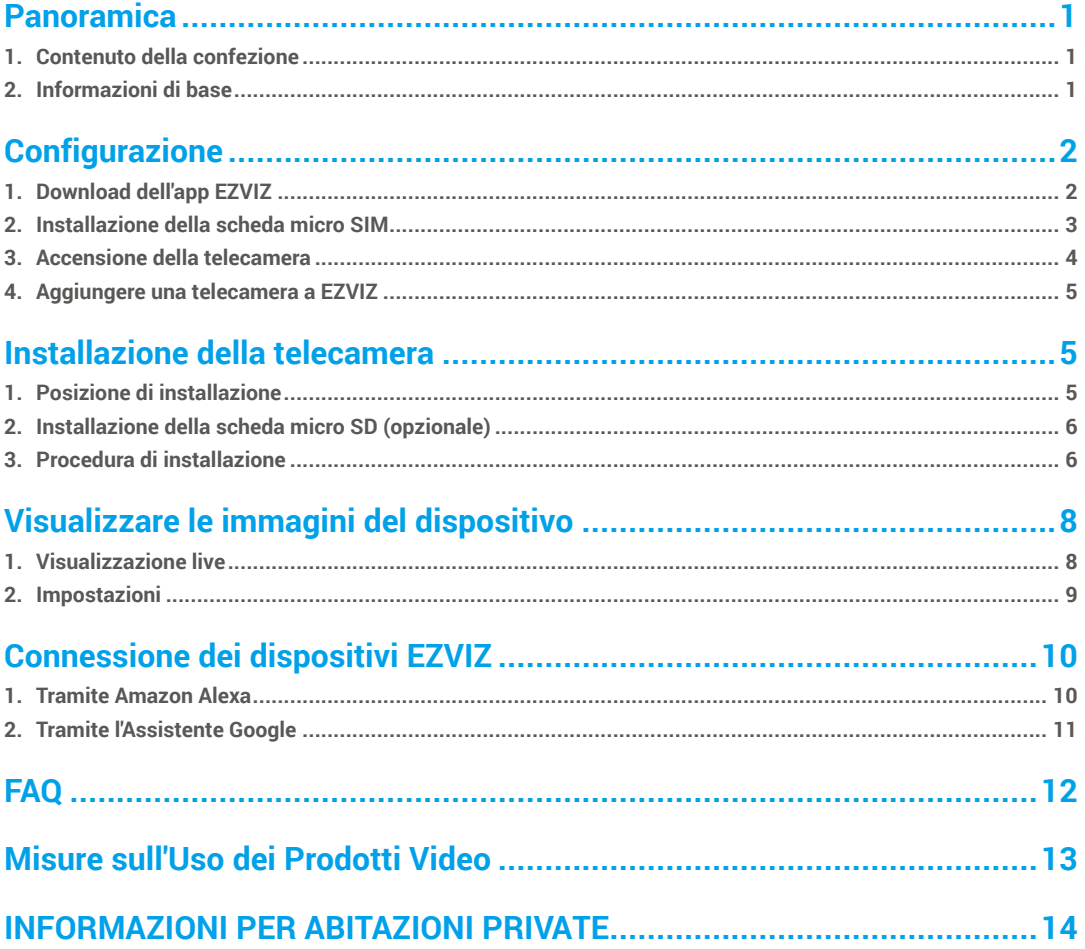

## <span id="page-2-0"></span>**Panoramica**

**1. Contenuto della confezione**

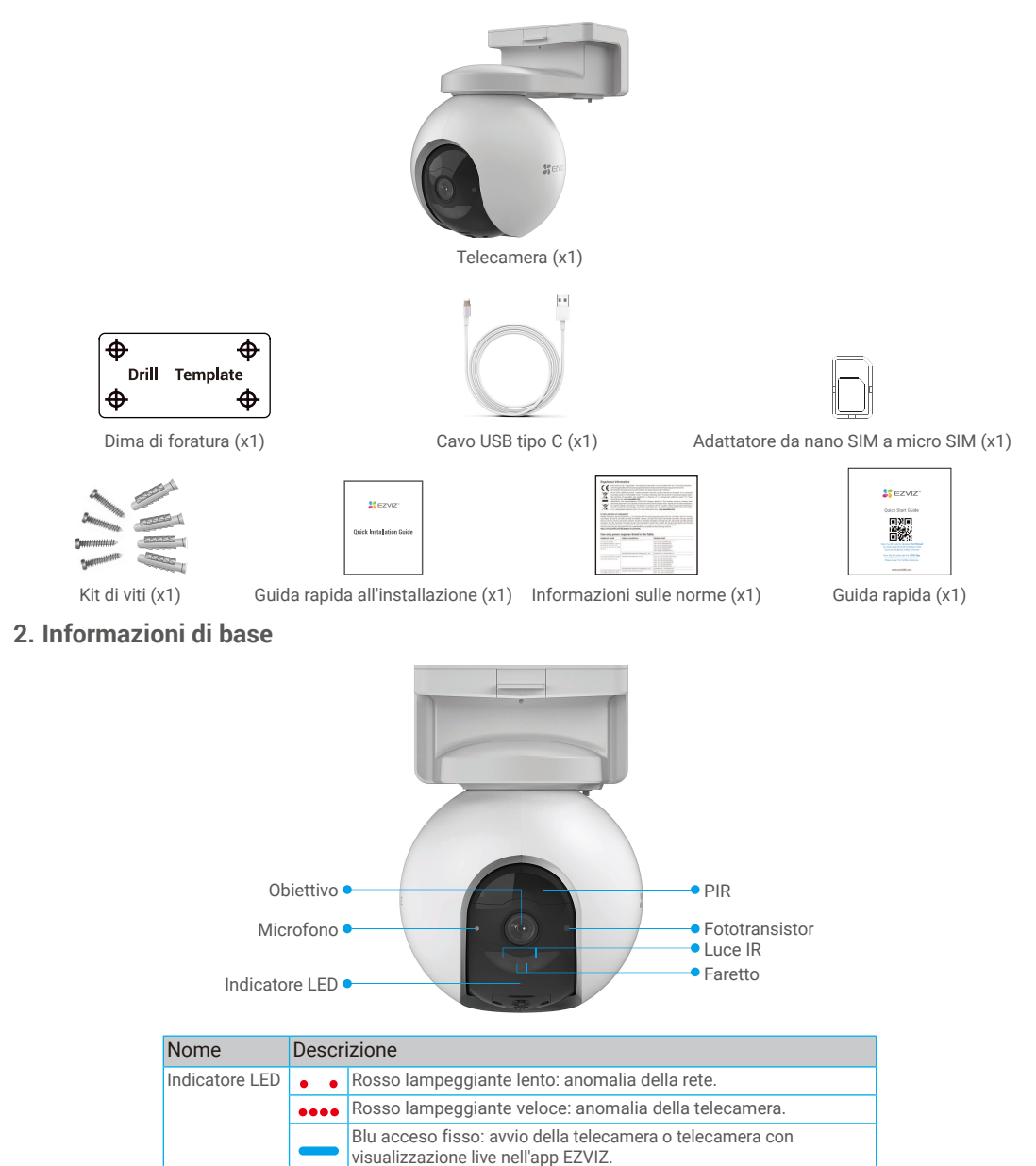

1

 $\bullet$ Ä

Verde fisso: telecamera completamente carica. Verde lampeggiante lento: ricarica in corso.

Blu lampeggiante lento: la telecamera funziona correttamente.

<span id="page-3-0"></span>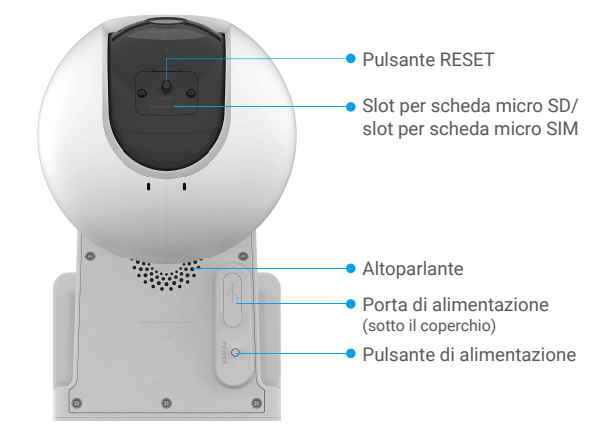

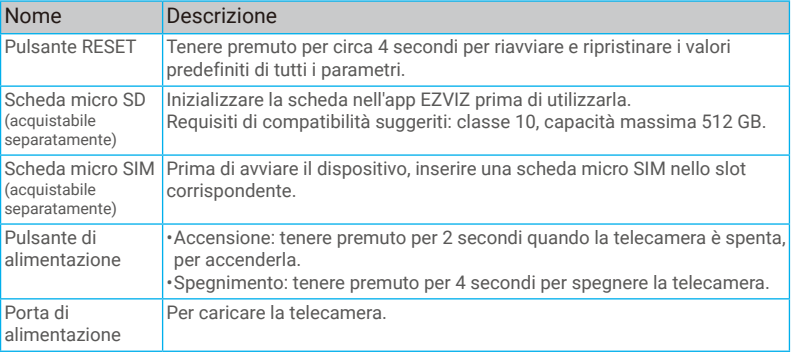

## **Configurazione**

## **1. Download dell'app EZVIZ**

- Scaricare e installare l'app EZVIZ cercando "EZVIZ" nell'App Store o in Google Play™.
- Avviare l'app e creare un account utente EZVIZ.

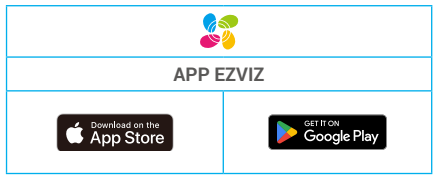

Se l'app è già stata utilizzata, verificare di avere la versione più recente. Per verificare la presenza di aggiornamenti, accedere all'App Store e cercare EZVIZ.

## <span id="page-4-0"></span>**2. Installazione della scheda micro SIM**

Quando il PIN della carta SIM è bloccato, deve essere sbloccato prima di essere inserito nel dispositivo.

#### **D: Come sbloccare la scheda micro SIM inserendo il PIN?**

- R: La maggior parte dei PIN della SIM può essere configurata per lo sblocco sul telefono, come segue:
	- •Dispositivi iOS:
		- 1. Inserire la scheda micro SIM.
		- 2. Sul telefono, passare alla sezione Impostazioni > Cellulare > PIN SIM.
		- 3. Nella sezione dedicata al PIN della SIM, toccare l'opzione che consente di disabilitare il PIN della SIM inserendo il codice PIN.
	- •Dispositivi Android:
		- 1. Inserire la scheda micro SIM.
		- 2. Sul telefono, passare alla sezione Impostazioni > Sicurezza > Altre impostazioni > Configura blocco SIM.
		- 3. Nella sezione di configurazione del blocco della SIM, toccare l'opzione che consente di disabilitare la voce "Blocca scheda SIM" inserendo il PIN.

Se il PIN della SIM non viene disattivato o non è valido, contattare l'operatore.

### **Che cos'è una scheda micro SIM?**

Le schede micro SIM hanno dimensioni inferiori rispetto alle schede standard. Sono un po' più piccole: misurano 12 mm x 15 mm.

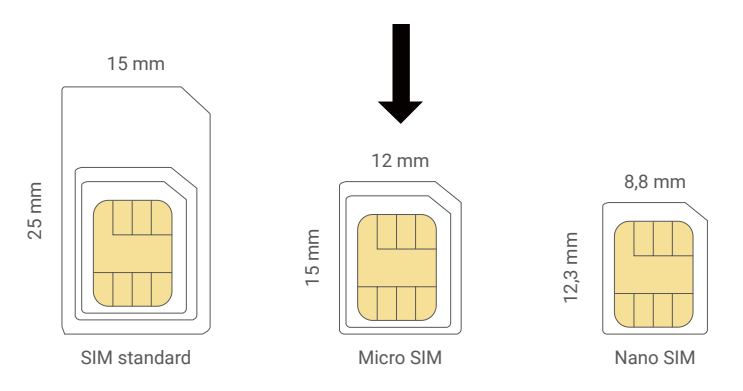

- Se si dispone di una scheda nano SIM, utilizzare l'adattatore in dotazione per adattare la scheda nano SIM allo slot per scheda micro SIM.

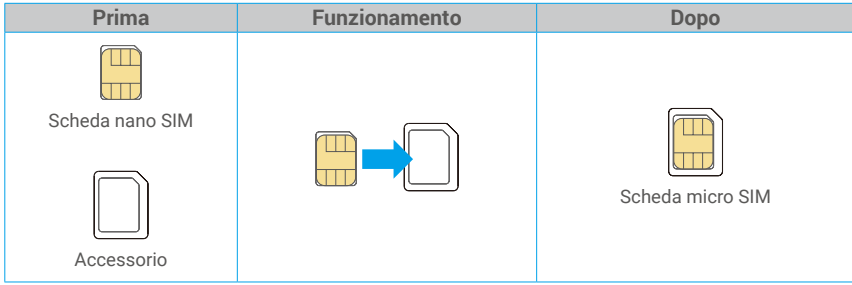

3

- Rimuovere il coperchio della telecamera.
- Inserire la scheda micro SIM 4G nello slot, come illustrato nella figura seguente.

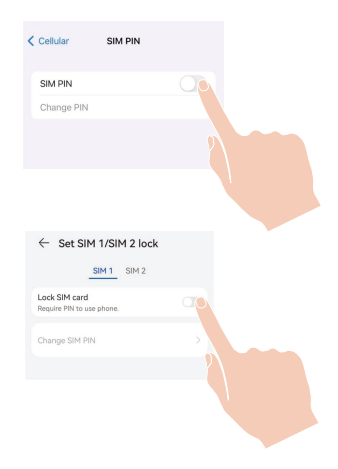

<span id="page-5-0"></span>- Riposizionare il coperchio.

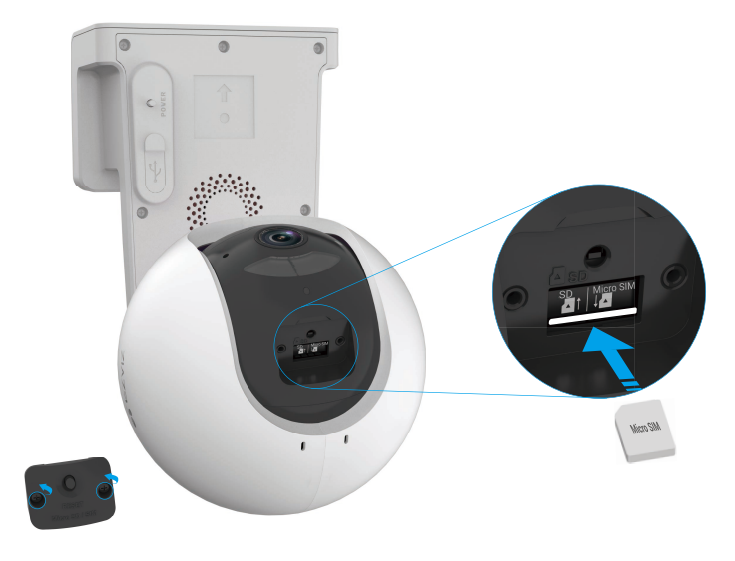

## **3. Accensione della telecamera**

Quando la telecamera è spenta, tenere premuto il pulsante di alimentazione per 2 secondi per accenderla. Se la telecamera è scarica, collegarla all'alimentatore per caricarla (5 V, 2 A).

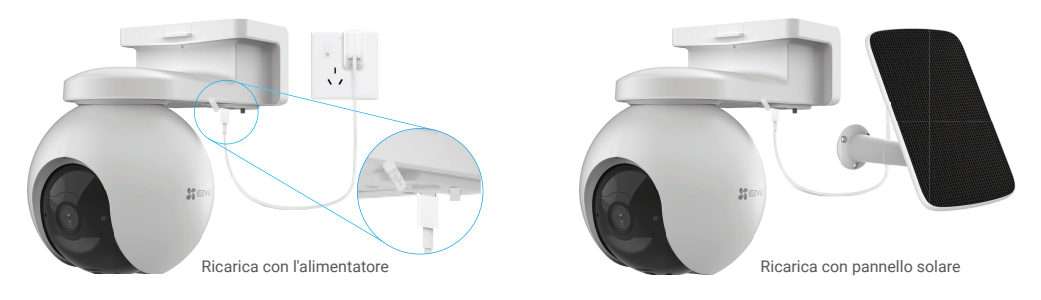

- L'alimentatore (5 V, 2 A) e il pannello solare sono acquistabili separatamente.
- •Rimuovere la telecamera dalla parete, prima di caricarla.
- •Non caricare la telecamera a una temperatura superiore a 45 °C o inferiore a 0 °C.
- •Non caricare la telecamera l'alimentatore all'aperto.
- •Durante la ricarica, la telecamera si accende automaticamente.

## <span id="page-6-0"></span>**4. Aggiungere una telecamera a EZVIZ**

- 1. Premere e tenere premuto il pulsante POWER per 2 secondi per accendere la videocamera.
- 2. Attendere un momento, fino a quando si sente la voce del dispositivo che dice "Registrazione della piattaforma riuscita".
- 3. Accedere al proprio account nell'app EZVIZ.
- 4. Nella schermata iniziale, toccare il segno "+" nell'angolo superiore destro per passare all'interfaccia di scansione del codice QR.
- 5. Scansionare il codice QR sulla copertina della Guida Introduttiva Rapida o sul corpo della telecamera.

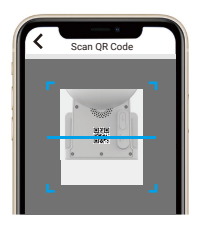

6. Seguire la procedura guidata dell'app EZVIZ per aggiungere il dispositivo all'app EZVIZ.

Se il dispositivo mostra "Connessione fallita", segui i seguenti passi:

1. Premere e tenere premuto il pulsante RESET per 4 secondi per ripristinare il dispositivo e attendere fino a quando si sente la voce "Registrazione della piattaforma riuscita", quindi ripetere i passaggi precedenti per aggiungere il dispositivo all'account dell'app EZVIZ.

2. Se il dispositivo continua a mostrare "Connessione fallita", toccare "Provare la configurazione APN" nell'interfaccia dell'app e seguire la guida dell'app per completare la configurazione APN.

Per informazioni su APN, contattare il proprio operatore di telefonia mobile.

## **Installazione della telecamera**

## **1. Posizione di installazione**

Selezionare una posizione con un campo visivo chiaro e non ostruito da oggetti e con un buon segnale wireless alla telecamera. Osservare i seguenti suggerimenti.

- Verificare che la parete sia abbastanza resistente da reggere un peso triplo rispetto a quello della telecamera.
- Altezza consigliata per l'installazione: 3 m;
- Portata di rilevamento: 2-10 m.
- Assicurarsi che il traffico da un lato all'altro attraversi il campo visivo della telecamera. Il sensore di movimento della telecamera è molto più sensibile al movimento laterale attraverso il suo campo visivo piuttosto che al movimento direttamente in avvicinamento o in allontanamento dalla telecamera.

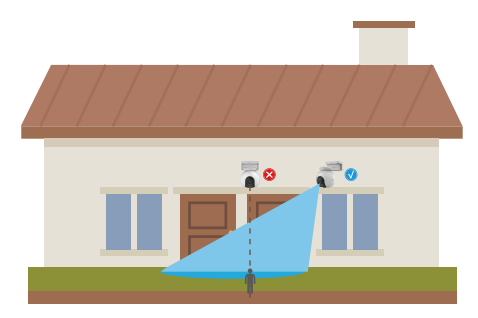

A causa delle limitazioni della tecnologia PIR, la telecamera potrebbe non rilevare i movimenti quando la temperatura ambientale è simile a quella del corpo umano o se qualcuno si avvicina verticalmente al sensore PIR.

Si consiglia di impostare la sensibilità di rilevamento nell'app EZVIZ quando si seleziona la posizione. In questo modo è possibile verificare se il movimento può essere rilevato dal posizionamento della telecamera e regolare la sensibilità in base alle dimensioni e alla distanza dell'oggetto rilevato.

<span id="page-7-0"></span>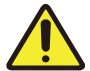

#### **Note importanti sulla riduzione dei falsi allarmi:**

- •Non installare la telecamera in ambienti estremamente luminosi, inclusi quelli esposti alla luce del sole, luci intense di lampade, ecc.
- •Non posizionare la telecamera vicino a prese, comprese le prese d'aria del condizionatore, le prese dell'umidificatore, le prese per la dissipazione del calore dei proiettori, ecc.
- •Non installare la telecamera in luoghi esposti a vento forte.
- •Non installare la telecamera davanti a uno specchio.
- •Per evitare interferenze wireless, tenere la telecamera ad almeno 1 metro di distanza da qualsiasi dispositivo wireless, inclusi router Wi-Fi e telefoni.

## **2. Installazione della scheda micro SD (opzionale)**

- Rimuovere il coperchio della telecamera.
- Inserire una scheda micro SD (venduta separatamente) nello slot, come illustrato nella figura seguente.
- Riposizionare il coperchio.

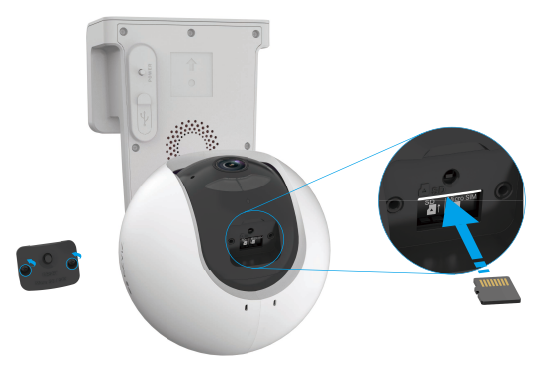

Una volta inserita la scheda micro SD, inizializzare la scheda nell'app EZVIZ prima di utilizzarla.

- Nell'app EZVIZ, toccare **Elenco Registrazioni** nell'interfaccia di impostazione del dispositivo per controllare lo stato della scheda SD.
- Se lo stato della scheda di memoria indica **Non inizializzata**, toccare per inizializzare la scheda.

Lo stato passerà a **Normale** e sarà possibile archiviare contenuti video.

### **3. Procedura di installazione**

La telecamera si può installare a parete e a soffitto.

#### **Supporto per soffitto**

1. Innanzitutto separare la base di montaggio dalla telecamera.

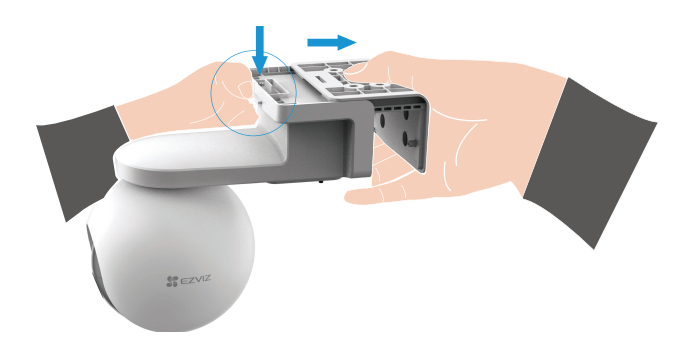

- 2. Rimuovere la pellicola protettiva dall'obiettivo.
- 3. Posizionare la dima di foratura su una superficie piana e pulita.
- 4. Nel caso di pareti in cemento, realizzare i fori per le viti usando la dima e inserire tre tasselli.
- 5. Con le viti, fissare la base di montaggio in base alla dima.
- 6. Fissare la telecamera alla base di montaggio.

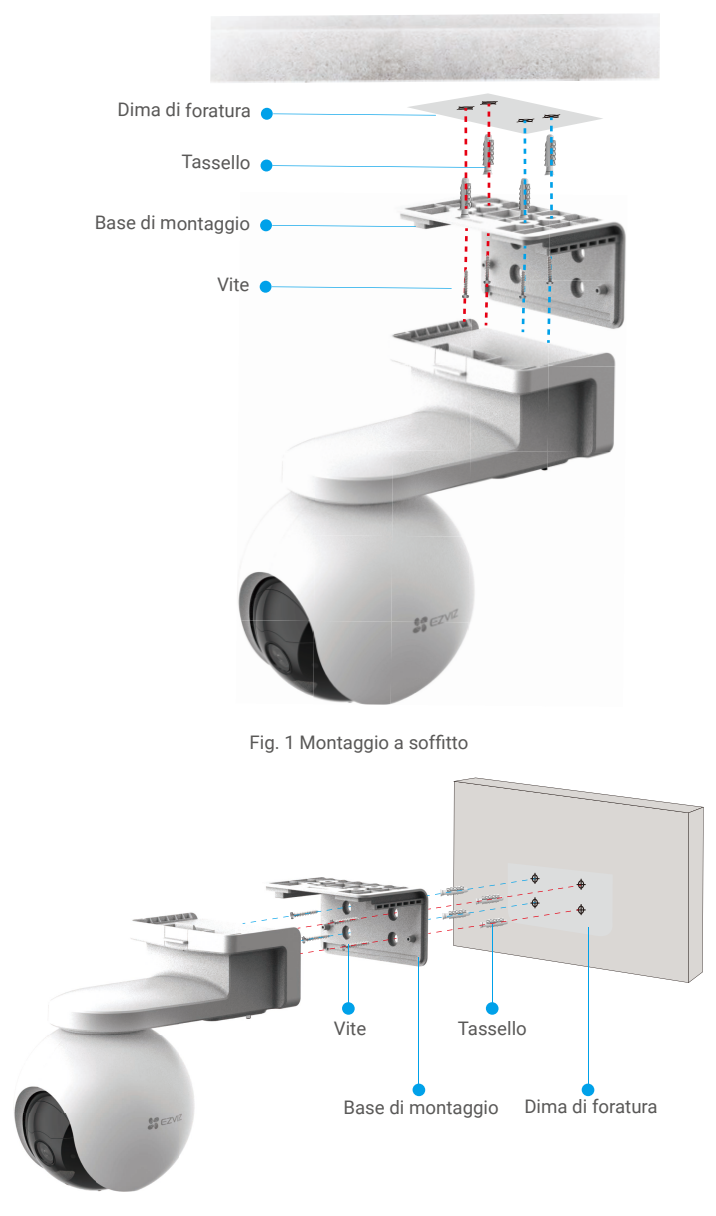

Fig. 2 Montaggio a parete

# <span id="page-9-0"></span>**Visualizzare le immagini del dispositivo**

L'interfaccia dell'app può essere diversa a seguito dell'aggiornamento della versione; fare riferimento all'interfaccia dell'app installata sul telefono.

### **1. Visualizzazione live**

Quando si avvia l'app EZVIZ, viene visualizzata la pagina del dispositivo come mostrato di seguito.

Si possono visualizzare le immagini e ascoltare i suoni in tempo reale, scattare istantanee, registrare video e scegliere la definizione del video in base alle esigenze.

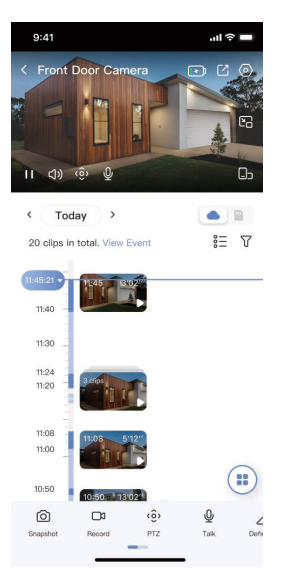

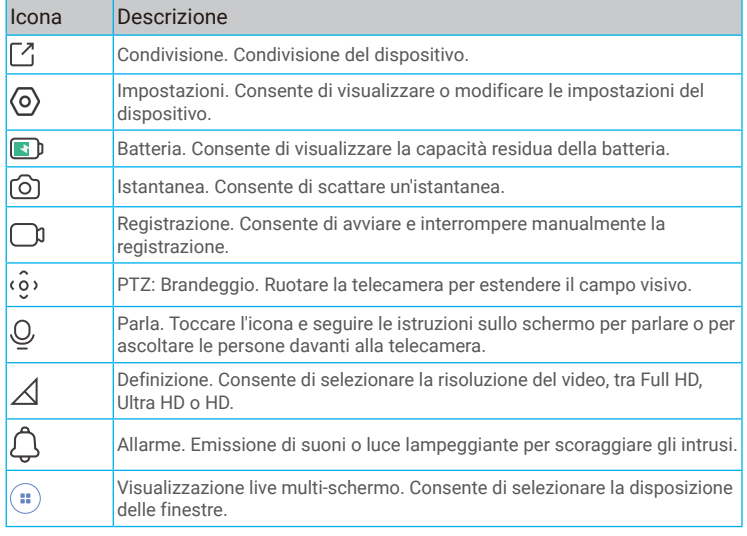

Scorrere a destra e sinistra sullo schermo per visualizzare altre icone.

## <span id="page-10-0"></span>**2. Impostazioni**

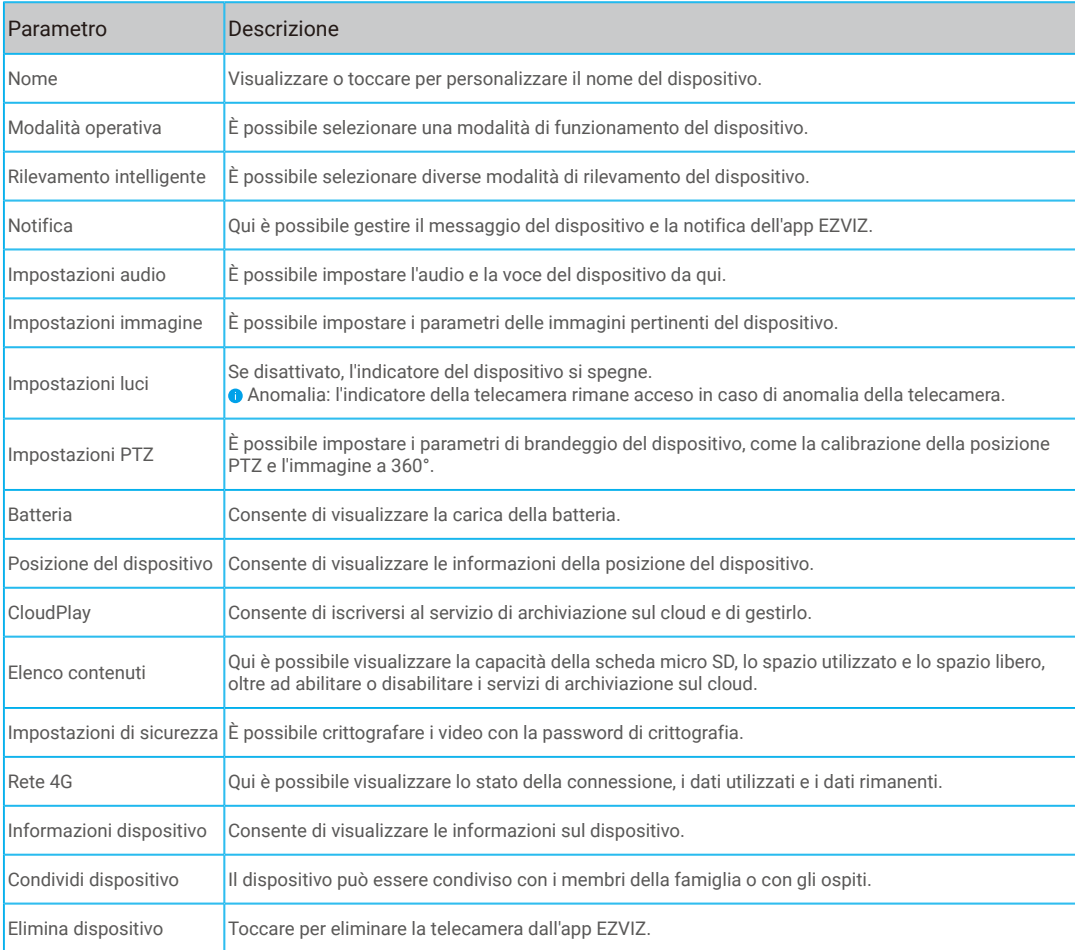

# <span id="page-11-0"></span>**Connessione dei dispositivi EZVIZ**

## **1. Tramite Amazon Alexa**

Queste istruzioni consentono di controllare i dispositivi EZVIZ con Amazon Alexa. In caso di problemi durante la procedura, consultare la sezione **Risoluzione dei problemi**.

### **Prima di iniziare, verificare che:**

- 1. I dispositivi EZVIZ siano connessi all'app EZVIZ.
- 2. Nell'app EZVIZ, disattivare l'opzione "Crittografia video" e attivare la voce "Audio" nella pagina Impostazioni dispositivo.
- 3. Sia disponibile un dispositivo compatibile con Alexa (ad esempio, Echo Spot, Echo-Show, il nuovo Echo-Show, Fire TV (qualsiasi generazione), Fire TV Stick (solo seconda generazione), smart TV Fire TV Edition).
- 4. L'app di Amazon Alexa sia già installata sul dispositivo smart e sia stato creato un account.

### **Per controllare i dispositivi EZVIZ con Amazon Alexa:**

- 1. Aprire l'app di Alexa e selezionare "Skill e giochi" nel menu.
- 2. Nella schermata Skill e giochi, cercare "EZVIZ" per trovare le skill per "EZVIZ".
- 3. Selezionare la skill del dispositivo EZVIZ, quindi toccare **ABILITA ALL'USO**.
- 4. Inserire il nome utente e la password di EZVIZ, quindi toccare **Accedi**.
- 5. Toccare **Autorizza** per autorizzare Alexa ad accedere all'account EZVIZ, in modo che possa controllare i dispositivi EZVIZ.
- 6. Verrà visualizzato il messaggio "EZVIZ è stato connesso correttamente"; toccare **CERCA DISPOSITIVI** per consentire ad Alexa di individuare tutti i dispositivi EZVIZ.
- 7. Tornando al menu dell'app di Alexa e selezionando "Dispositivi" sarà possibile visualizzare tutti i dispositivi EZVIZ, nella sezione dei dispositivi.

### **Controllo vocale**

Rilevare il nuovo dispositivo smart tramite il menu "Casa intelligente" dell'app di Alexa o con la funzione di controllo vocale di Alexa.

Una volta trovato il dispositivo, è possibile controllarlo con la voce. Pronunciare dei semplici comandi per Alexa.

Il nome del dispositivo, ad esempio, "mostra la telecamera xxxx," si può modificare nell'app EZVIZ. Ogni volta che si modifica il nome del dispositivo è necessario cercarlo di nuovo per aggiornare il nome.

### **Risoluzione dei problemi**

#### Cosa devo fare se Alexa non riesce a trovare il dispositivo?

Controllare se ci sono problemi di connessione a Internet.

Provare a riavviare il dispositivo smart e cercare di nuovo il dispositivo su Alexa.

#### Perché lo stato del dispositivo risulta "Offline" su Alexa?

Il dispositivo potrebbe essersi disconnesso dalla rete. Riavviare il dispositivo smart e cercarlo di nuovo su Alexa.

Verificare che il router sia connesso a Internet e riprovare.

Per i dettagli sui paesi in cui Amazon Alexa è disponibile, consultare il sito Web ufficiale di Amazon Alexa.

## <span id="page-12-0"></span>**2. Tramite l'Assistente Google**

Tramite l'Assistente Google è possibile attivare il dispositivo EZVIZ e guardare il video live pronunciando comandi vocali per l'Assistente Google.

### **Sono necessari i seguenti dispositivi e app:**

- 1. Un'app EZVIZ attiva.
- 2. Nell'app EZVIZ, disattivare l'opzione "Crittografia video" e attivare la voce "Audio" nella pagina Impostazioni dispositivo.
- 3. Una TV con Chromecast collegato.
- 4. L'Assistente Google sul proprio telefono.

### **Ecco come iniziare:**

- 1. Configurare il dispositivo EZVIZ e verificare che funzioni correttamente con l'app.
- 2. Scaricare l'app Google Home dall'App Store o da Google Play Store™ e accedere al proprio account di Google.
- 3. Nella schermata MyHome, toccare il segno "+" in alto a sinistra e selezionare "Configura dispositivo" nell'elenco del menu per accedere all'interfaccia di configurazione.
- 4. Toccando **Funziona con Google** e cercando "EZVIZ", saranno individuate le skill per "EZVIZ".
- 5. Inserire il nome utente e la password di EZVIZ, quindi toccare **Accedi**.
- 6. Toccare **Autorizza** per autorizzare Google ad accedere all'account EZVIZ, in modo che possa controllare i dispositivi EZVIZ.
- 7. Toccare **Torna all'app**.
- 8. Seguire la procedura descritta in precedenza per completare l'autorizzazione. Al termine della sincronizzazione il servizio EZVIZ sarà visibile nell'elenco dei servizi. Per visualizzare un elenco dei dispositivi compatibili con l'account EZVIZ toccare l'icona del servizio EZVIZ.
- 9. Provare alcuni comandi. Utilizzare il nome della telecamera creato al momento della configurazione del sistema.

È possibile gestire i dispositivi singolarmente o in gruppo. L'aggiunta di dispositivi a una stanza consente di controllare un gruppo di dispositivi contemporaneamente con un solo comando.

Consultare il link per maggiori informazioni:

https://support.google.com/googlehome/answer/7029485?co=GENIE.Platform%3DAndroid&hl=en

# <span id="page-13-0"></span>**FAQ**

### **D: Se la telecamera è offline nell'app, i video verranno comunque registrati?**

R: Se la telecamera è accesa ma non è connessa a Internet, la registrazione locale continua, ma la registrazione sul cloud si interrompe. Quando la telecamera è spenta, entrambe le modalità di registrazioni dei video si interrompono.

### **D: Perché l'allarme si attiva anche se non c'è nessuno nell'immagine?**

R: Provare a ridurre la sensibilità dell'allarme. Anche veicoli e animali causano l'attivazione degli allarmi.

### **D: Come sbloccare la scheda micro SIM inserendo il PIN?**

- R: La maggior parte dei PIN della SIM può essere configurata per lo sblocco sul telefono, come segue:
	- •Dispositivi iOS:
		- 1. Inserire la scheda micro SIM.
		- 2. Sul telefono, passare alla sezione Impostazioni > Cellulare > PIN SIM.
		- 3. Nella sezione dedicata al PIN della SIM, toccare l'opzione che consente di disabilitare il PIN della SIM inserendo il codice PIN.
	- •Dispositivi Android:
		- 1. Inserire la scheda micro SIM.
		- 2. Sul telefono, passare alla sezione Impostazioni > Sicurezza > Altre impostazioni > Configura blocco SIM.
		- 3. Nella sezione di configurazione del blocco della SIM, toccare l'opzione che consente di disabilitare la voce "Blocca scheda SIM" inserendo il PIN.

Se il PIN della SIM non viene disattivato o non è valido, contattare l'operatore.

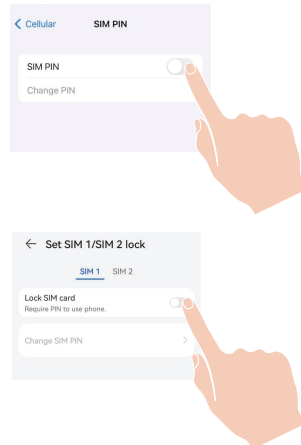

- **D: Se la telecamera è offline nell'applicazione e ho già tentato di ripristinare il dispositivo ma la telecamera rimane offline, quali passi devo seguire per risolvere questo problema?**
- R: In primo luogo, confermare che sia stata inserita una valida Micro SIM nella telecamera. In caso contrario, inserire una valida Micro SIM e accendere la telecamera.

Se è stata inserita una valida Micro SIM e la telecamera rimane offline, procedere come segue:

Andare all'interfaccia dell'app, toccare "Impostazioni dispositivo -> Impostazioni rete APN" e quindi seguire l'assistente dell'app per completare la configurazione della rete.

Oppure andare all'interfaccia dell'app, toccare "Ulteriori informazioni" -> "Riconfigura rete" e quindi seguire l'assistente dell'app per completare la configurazione della rete.

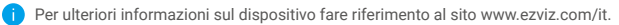

## <span id="page-14-0"></span>**Misure sull'Uso dei Prodotti Video**

Grazie per aver scelto i prodotti EZVIZ.

La tecnologia influenza ogni aspetto della nostra vita. Come azienda high-tech, ci appare sempre più evidente il ruolo che la tecnologia gioca nel migliorare l'efficienza delle aziende e la qualità della vita, ma al contempo, anche il potenziale danno che crea l'uso improprio della stessa. I prodotti video, ad esempio, sono in grado di registrare immagini reali, complete e nitide, fornendo un alto valore a posteriori e preservando informazioni in tempo reale. Tuttavia, possono anche comportare la violazione dei diritti e degli interessi legittimi di terzi se la distribuzione, l'uso e/o il trattamento dei dati video avvengono in modo improprio. Con la filosofia della "Tecnologia per il Bene", EZVIZ richiede che ogni utente finale delle tecnologie video e dei prodotti video rispetti tutte le leggi e i regolamenti applicabili, nonché le consuetudini etiche, con l'obiettivo di creare insieme una comunità migliore. Leggere attentamente le sequenti misure:

1. Tutti hanno una ragionevole aspettativa di privacy e l'installazione di prodotti video non deve entrare in conflitto con questa ragionevole aspettativa. Quando si installano prodotti video in aree pubbliche occorre quindi segnalarlo in modo ragionevole ed efficace e indicare la portata del monitoraggio. Per le aree non pubbliche, in fase di installazione dei prodotti video occorre valutare i diritti e gli interessi di terzi, tra cui, solo a titolo di esempio, installare i prodotti video solo dopo aver ottenuto il consenso delle parti interessate ed evitare di installare prodotti video invisibili.

2. Lo scopo dei prodotti video è registrare attività reali in tempo, spazio e condizioni specifiche. Ogni utente dovrà quindi definire in anticipo i propri diritti in tale ambito specifico, per non l'immagine, la privacy o altri diritti legittimi di terzi.

3. Durante l'uso dei prodotti video, i dati di immagini video ottenuti da scene reali continueranno a essere generati, inclusa una grande quantità di dati biologici (come ad esempio le immagini facciali), e tali dati potrebbero essere ulteriormente applicati o rielaborati. I prodotti video stessi non possono distinguere come utilizzare correttamente i dati unicamente in base alle immagini catturate. Il risultato dell'utilizzo dei dati dipende quindi dalle modalità e dalle finalità di utilizzo dei titolari del trattamento. I titolari del trattamento quindi devono non solo rispettare tutte le leggi e i regolamenti vigenti e gli altri requisiti normativi, ma anche rispettare le norme internazionali, la morale pubblica, le prassi comuni e gli altri requisiti non obbligatori, oltre a rispettare la privacy individuale, l'immagine e altri diritti e interessi.

4. I diritti, i valori e le altre richieste delle varie parti interessate dovrebbero essere sempre presi in considerazione durante il trattamento dei dati video generati continuamente dai prodotti video. A tal proposito, la sicurezza dei prodotti e la protezione dei dati sono estremamente cruciali. Ogni utente finale e ogni responsabile del trattamento dei dati deve quindi adottare tutte le misure ragionevoli necessarie per la sicurezza dei dati e per evitare perdite di dati, divulgazione e uso improprio tra cui, solo a titolo di esempio, la configurazione del controllo di degli accessi e la celta di un ambiente di rete adatto (Internet o intranet) per connettere i prodotti video, stabilendo e ottimizzando costantemente la sicurezza della rete.

5. I prodotti video hanno dato un grande contributo al miglioramento della sicurezza sociale in tutto il mondo e riteniamo che anche questi prodotti svolgeranno un ruolo attivo in più aspetti della vita sociale. Qualsiasi abuso dei prodotti video in violazione dei diritti umani o in favore di attività criminali è contrario all'intento originario di innovazione tecnologica e sviluppo del prodotto. Ogni utente deve quindi adottare un sistema di valutazione e tracciamento dell'applicazione del proprio prodotto per garantire che ogni prodotto sia utilizzato in modo corretto, ragionevole e in buona fede.

# <span id="page-15-0"></span>**INFORMAZIONI PER ABITAZIONI PRIVATE**

- 1. Raccolta differenziata dei dispositivi di scarto: I dispositivi elettrici ed elettronici che devono essere rottamati si chiamano dispositivi di scarto. I proprietari di dispositivi di scarto devono smaltirli con la raccolta differenziata separatamente rispetto ai normali rifiuti urbani. In particolare, i dispositivi di scarto non devono essere smaltiti con i normali rifiuti domestici, ma con una speciale raccolta presso appositi centri di reso e riciclo.
- 2. Batterie normali e ricaricabili e lampade: I proprietari di dispositivi di scarto devono, di regola, smaltire le batterie normali e quelle ricaricabili, che non sono inserite nei dispositivi di scarto e che possono essere rimosse dai dispositivi di scarto senza essere distrutte, separatamente dai dispositivi di scarto, prima di consegnarle agli appositi centri di raccolta. Questa regola non si applica se il dispositivo di scarto è predisposto per il riutilizzo con la collaborazione dell'ente preposto alla gestione dei rifiuti urbani.
- 3. Opzioni per il reso dei dispositivi di scarto: I proprietari di dispositivi di scarto utilizzati in abitazioni private possono smaltirli gratuitamente presso i punti di raccolta predisposti dall'ente pubblico preposto alla gestione dei rifiuti urbani o presso i punti di reso messi a disposizione da produttori o distributori, ai sensi della Legge sui dispositivi elettrici ed elettronici. I negozi di dispositivi elettrici ed elettronici con una superficie di vendita di almeno 400 m² e i negozi al dettaglio che offrono anche prodotti elettrici ed elettronici diverse volte all'anno o in modo permanente sul mercato, dotati di una superficie di vendita di almeno 800 m², sono tenuti ad accettare il reso dei dispositivi di scarto. Questa norma si applica anche in caso di distribuzione di detti dispositivi usando metodi di spedizione a distanza, se l'area di stoccaggio e spedizione dedicata a dispositivi elettrici ed elettronici è di almeno 400 m² o se l'area totale di stoccaggio e spedizione è di almeno 800 m². I distributori dovranno, in linea di principio, garantire la possibilità di reso di detti dispositivi di scarto, fornendo opportune strutture di raccolta a una distanza ragionevole per i rispettivi utenti finali. La possibilità di reso gratuito dei dispositivi di scarto si applica anche per i distributori che sono obbligati ad accettarne il reso se, tra le altre condizioni, essi prevedono la consegna all'utente finale di un nuovo dispositivo simile all'originale, che svolge essenzialmente le stesse funzioni.
- 4. Avviso sulla privacy: Spesso i dispositivi di scarto contengono dati personali sensibili. Questo accade in particolar modo per dispositivi informatici e di telecomunicazioni, quali computer e smartphone. Nell'interesse degli utenti, ricordiamo che è responsabilità dell'utente finale rimuovere eventuali dati sensibili dai dispositivi di scarto prima di procedere al loro smaltimento.
- 5. Significato del simbolo "Cestino dei rifiuti sbarrato": Il simbolo di un cestino dei rifiuti sbarrato rappresentato su dispositivi elettrici ed elettronici indica che il dispositivo in questione deve essere smaltito separatamente dai normali rifiuti urbani alla fine del suo ciclo di vita.